# 研究生党支部管理系统填写指南

各部院系党建负责教师:

您好!研究生党支部管理系统现已开通,为方便操作,研究生工作处特制作 此填写指南,请按照指南的操作步骤完成网上填写,谢谢合作。

本系统请由各院系党建负责教师或授权基层党建组织员进行填写。

# 一、登录系统

1、通过网址 <http://ss.graduate.bnu.edu.cn/>进入系统后,输入院系账号和密 码进行登录(此账号与 SS 系统账号一致)。

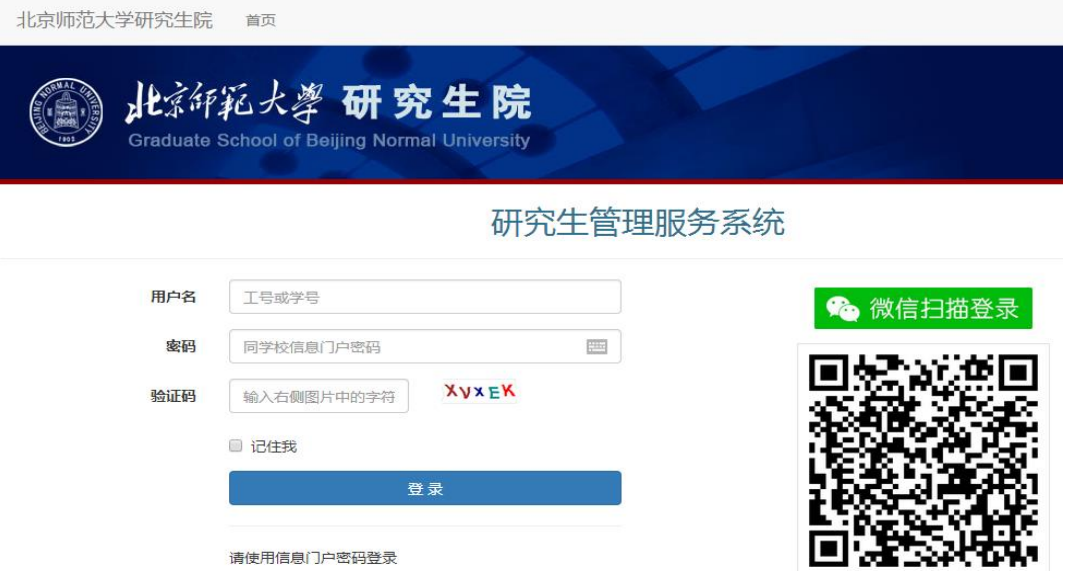

2、登录系统后,请点击左侧导航区域"研究生-学生工作-党支部-党支部管理", 进入党支部管理系统;

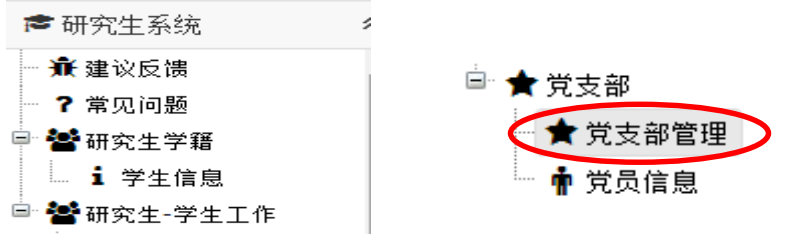

## 二、填写系统

1、进入党支部管理系统,开始填写党支部信息。

①新建党支部信息:

单击窗口中的"新建",可新建一条党支部信息。

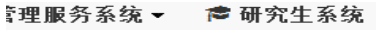

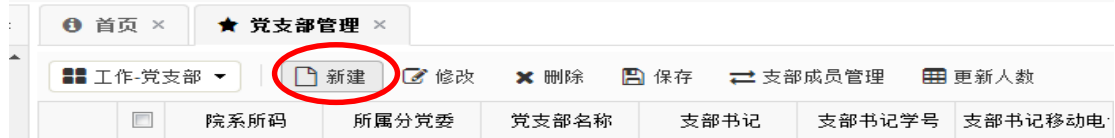

②保存党支部信息:

在打开的"新建"窗口中,根据党支部实际信息填写各项内容,包括党支部 名称、支部委员信息(是否新任支委)及党支部党员基本信息等。正确填写完后 请点击左下角"保存"按钮,即完成一条党支部信息的录入。

### 为便于信息统计,请确保"分党委名称"、"各党支部名称"为标准格式, 如图所示。院系党支部录入完成后,即可退出系统。

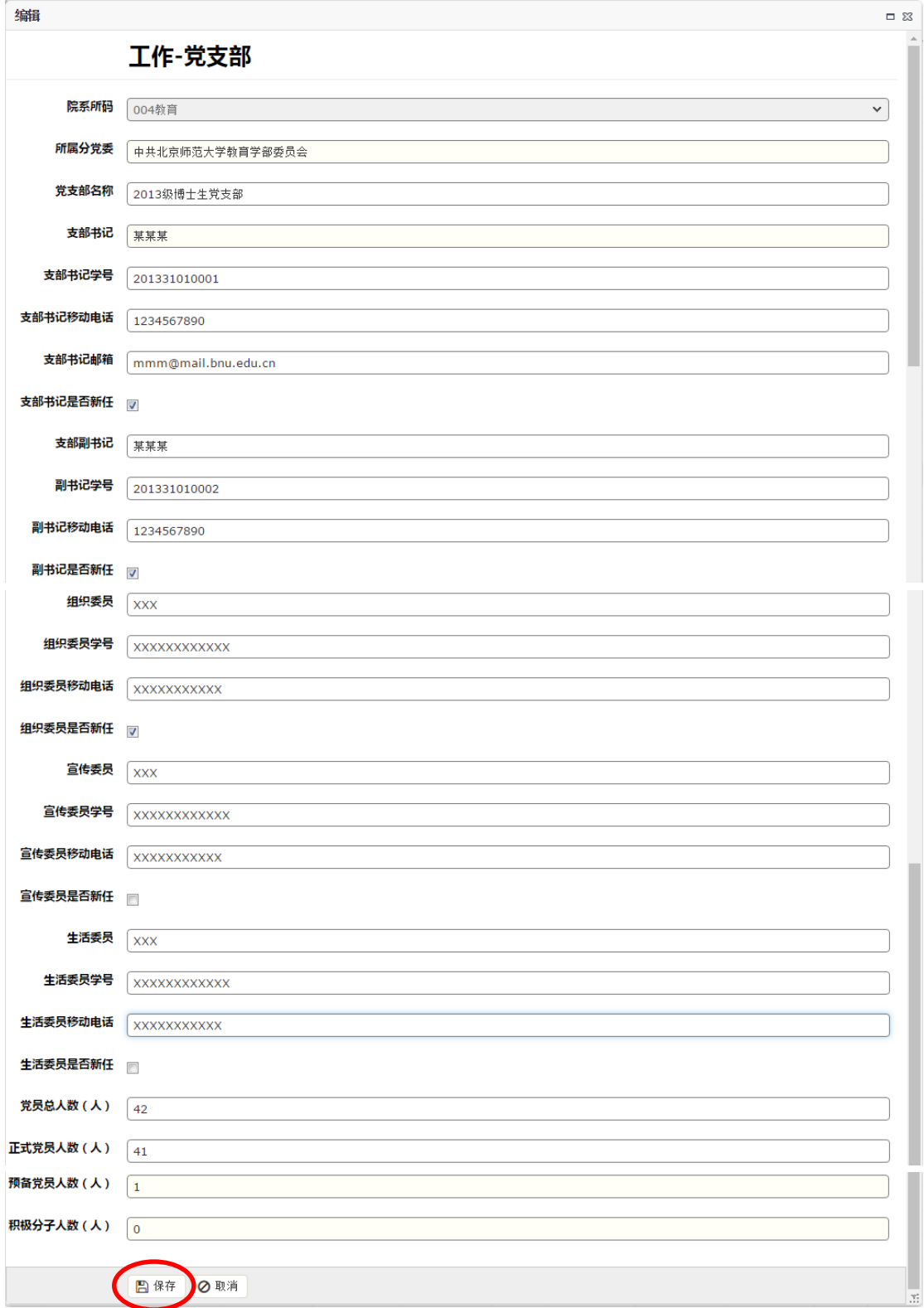

#### ③查看党支部信息:

如想要对党支部信息进行预览,则在单击选中该行后右键单击选择"打开选 中行",在打开的新窗口中,可实现对党支部信息的查看。

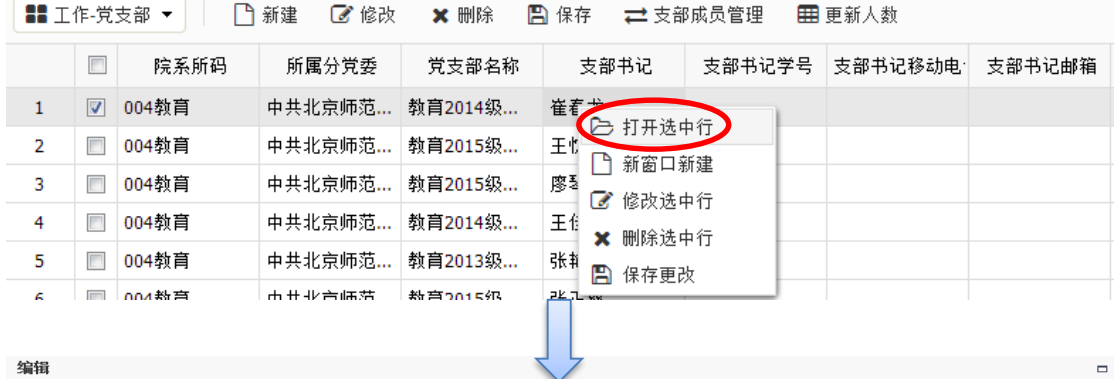

#### 工作-党支部

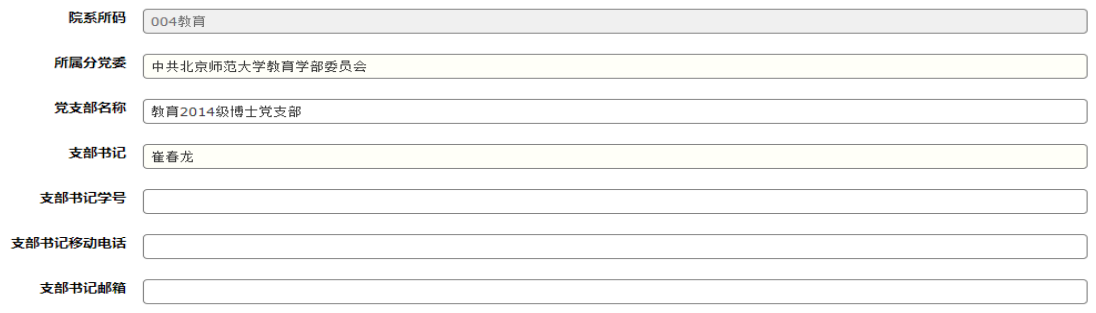

#### ④修改党支部信息:

如需对某一党支部信息进行修改,则单击选中该行,右键单击选择"修改选 中行",在修改完相应信息后,单击左下角的"保存"按钮,即可完成修改。

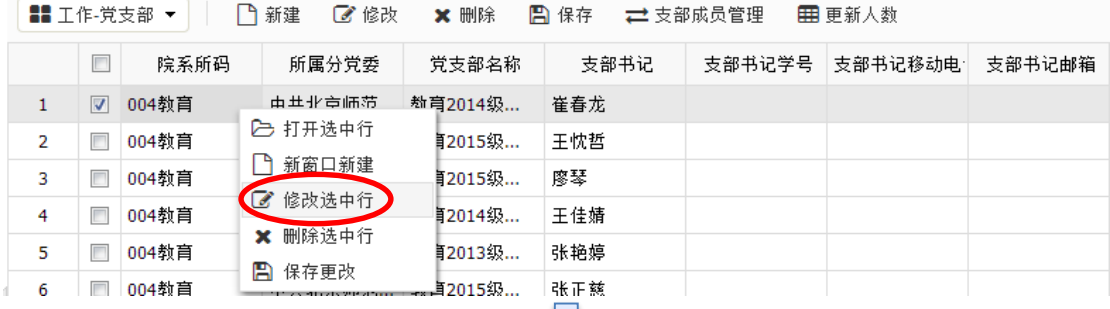

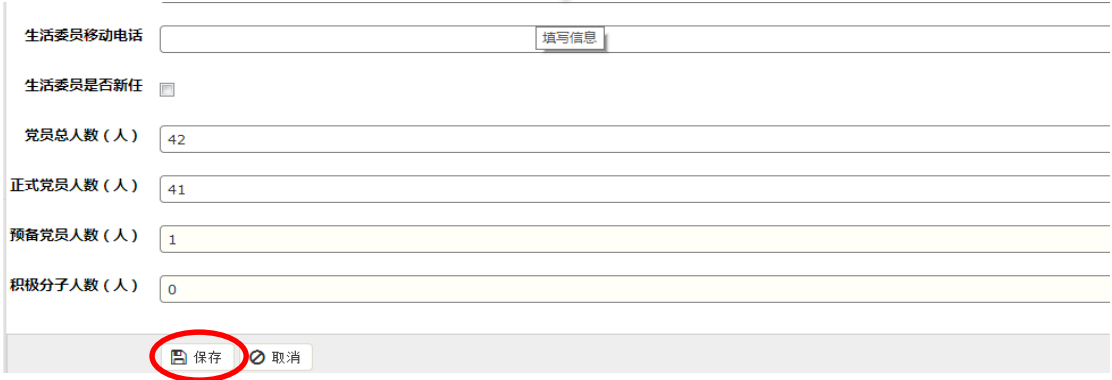

此外,在相应表格中双击,待表格中出现闪动的光标后,也可对该表格中的 信息进行修改。修改结束后右键单击选择"保存更改"即可完成修改。

**0** 首页 × ★ 覚支部管理 × ■エ作-党支部 ▼ | □ 新建 ■■ 修改 ■ × 删除 ■ 图 保存 ■ 支部成员管理 ■ 更新人数 □ 院系所码 所属分党委 党支部名称 支部书记 | 支部书记学号 支部书记移动电 支部书记邮箱 支部书记 1 | | 004教育 中共北京师范... 教育2014级... 崔春龙  $\Box$ Ш 2 □ 004教育 │中共北京师范...│教育2015级... │王忱哲  $\Box$ □ 院系所码 所属分党委 党支部名称 支部书记 支部书记学号 支部书记移动电 ☑ 004教育 中共北京师范... 教育2014级... 崔春龙 2 打开选中行 □ 004教育 王忱哲 □ 新窗口新建 中共北京师范… 教育2015级… 廖琴 □ 004教育 7 修改选中行 中共北京师范... | 教育2014级... | 王佳婧 □ 004教育 X 删除选中行 □ 004教育 中共北京师范… 教育2013级… 张艳婷 图 保存更改 □ 004教育 中共北京师范... | 教育2015级... | 张正慈

#### ⑤删除党支部信息:

单击待删除行后, 右键单价选择"删除选中行"选项或点击工具栏中的"× 删除"按钮。并点击"保存",方可完成删除。

### 对于已毕业党支部,请及时删除相关党支部条目。为信息安全,点击"删 除"后,再点击"保存"方可完成删除。

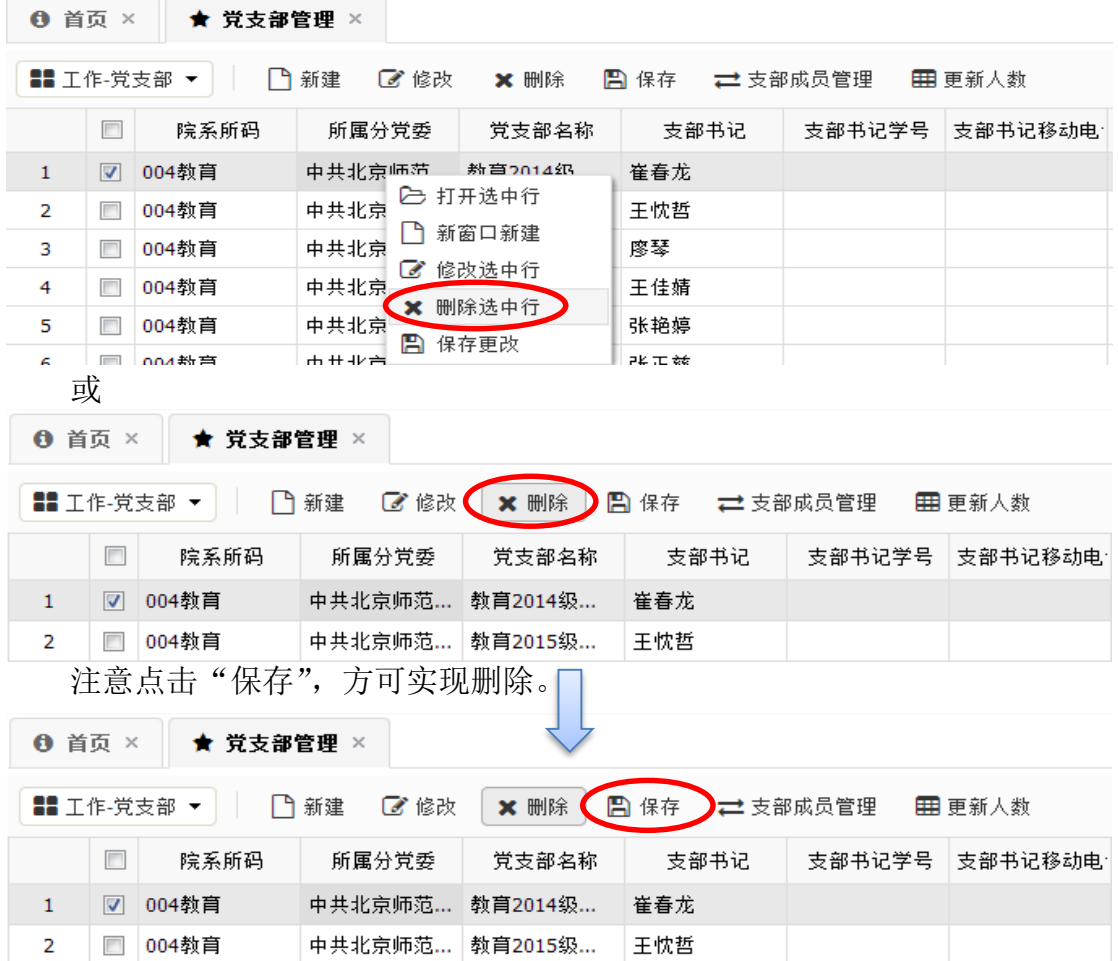